# **信託業務快速下單 網路銀行申請介紹**

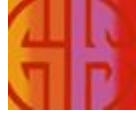

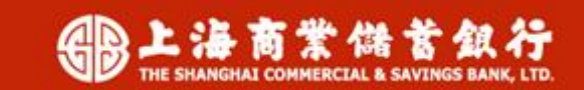

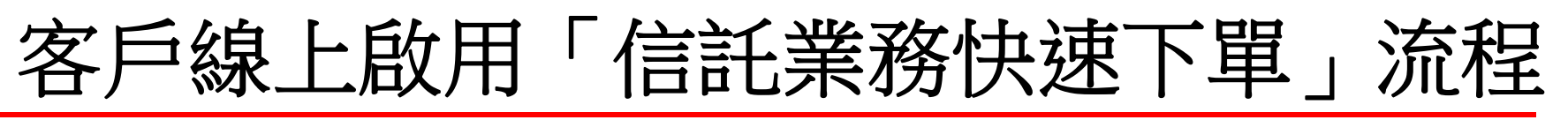

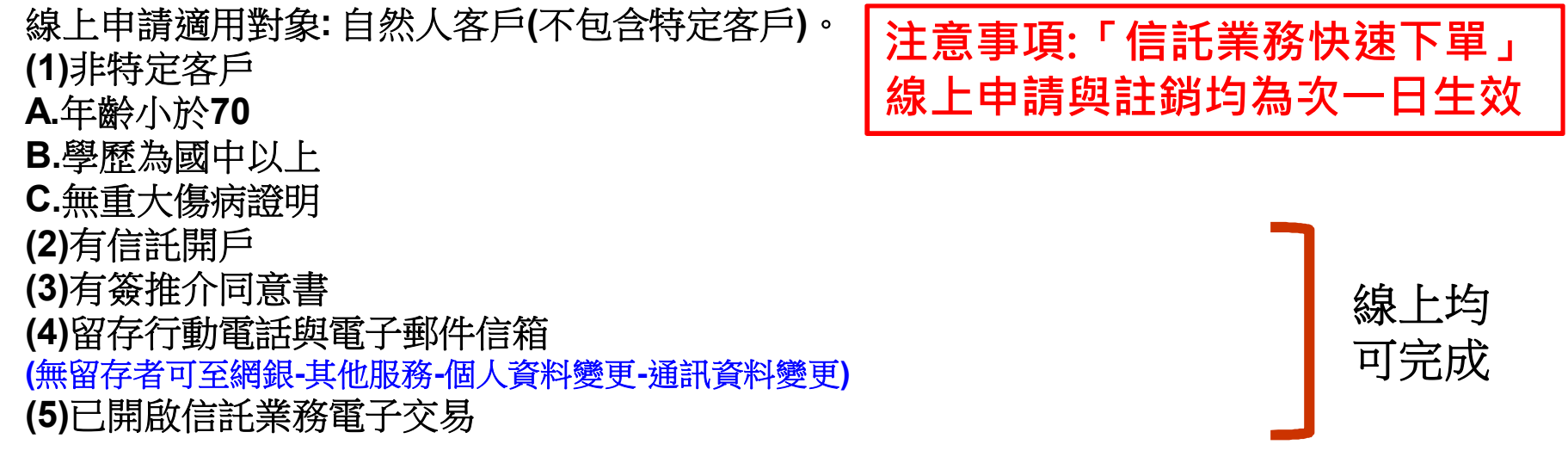

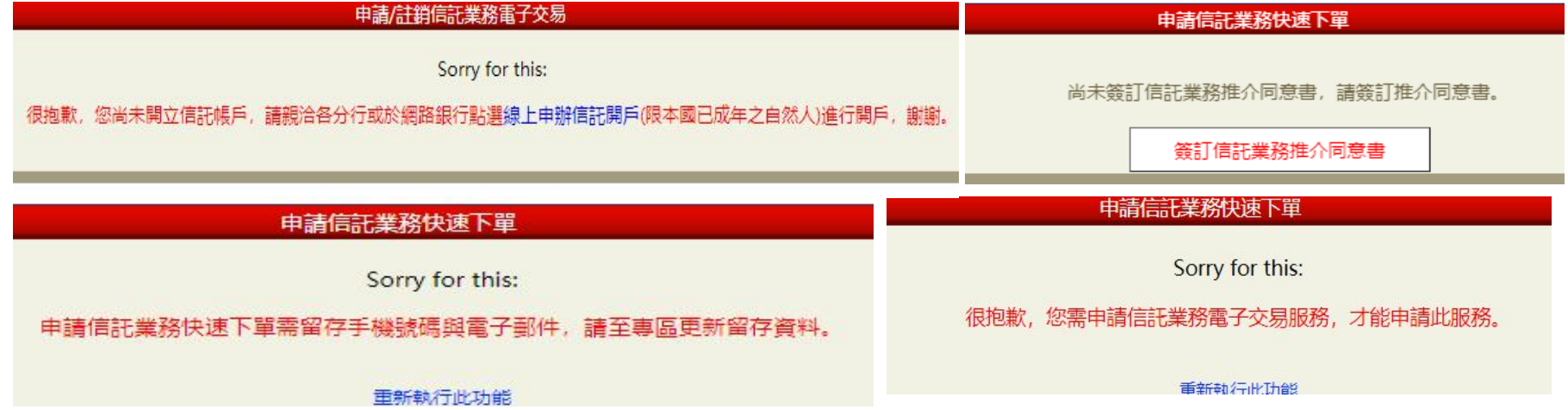

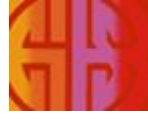

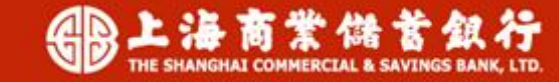

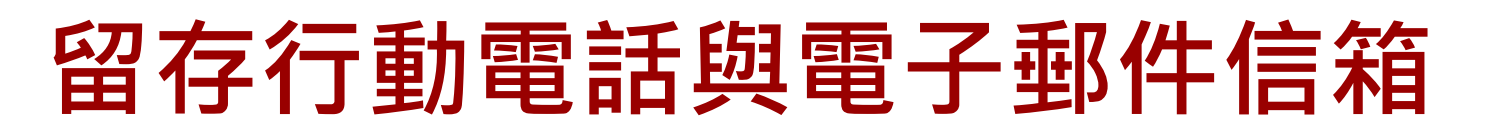

**點選「其他服務」→ 「個人資料變更」→選擇「通訊資料變更」**

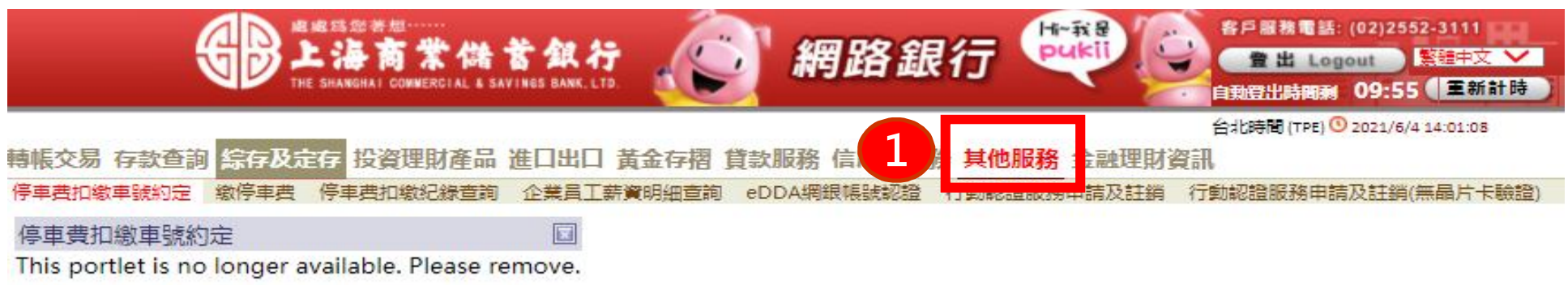

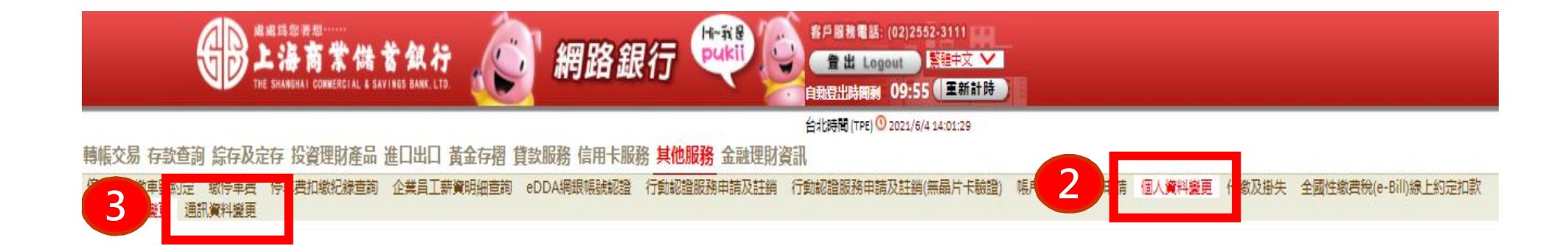

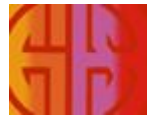

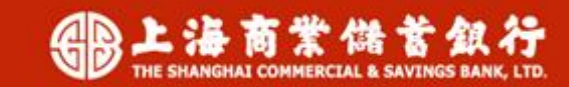

## **客戶線上啟用「信託業務快速下單」流程**

**登入「網路銀行」→點選「投資理財商品」→ 「申請/註銷信託業務電子交易含 信託業務快速下單」→選擇「申請信託業務快速下單」**

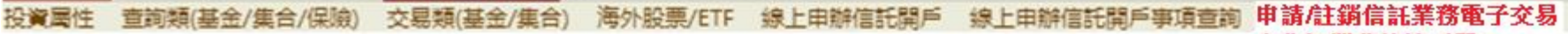

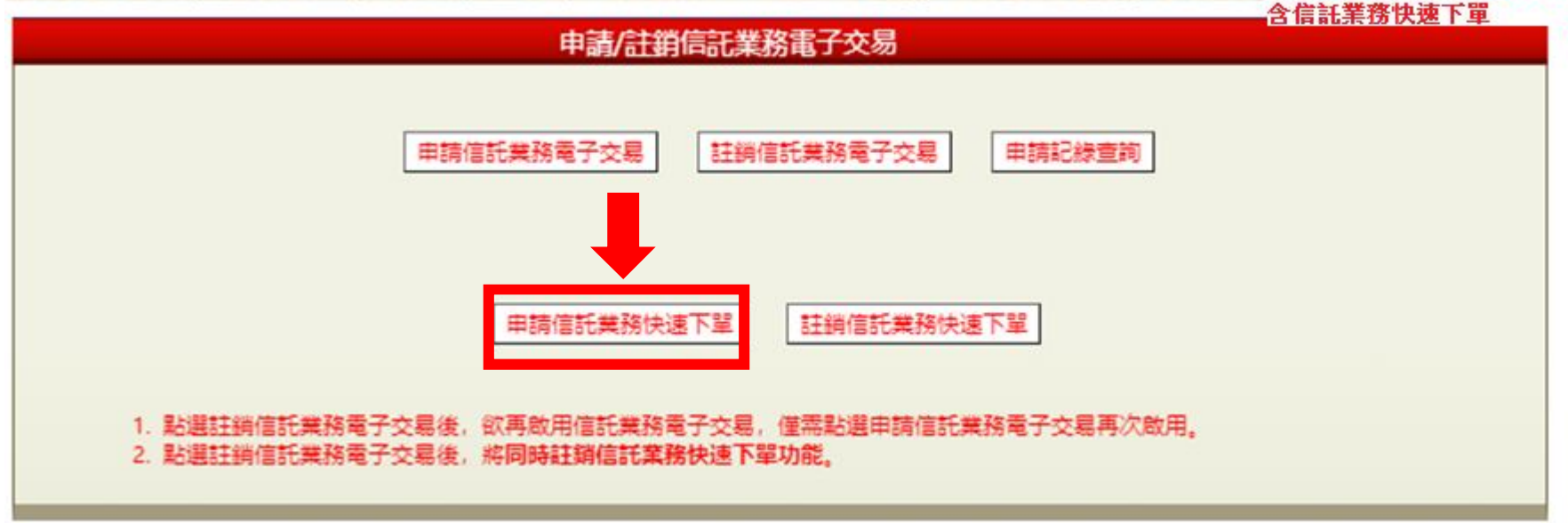

**客戶需留存手機號碼與電子郵件信箱(兩項均要具備),以啟用「信託業務快速下單」功能。**

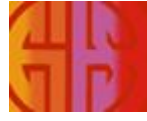

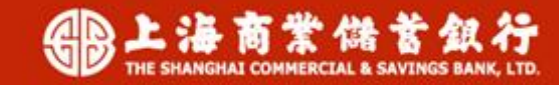

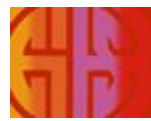

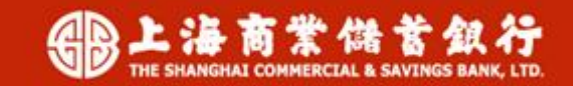

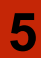

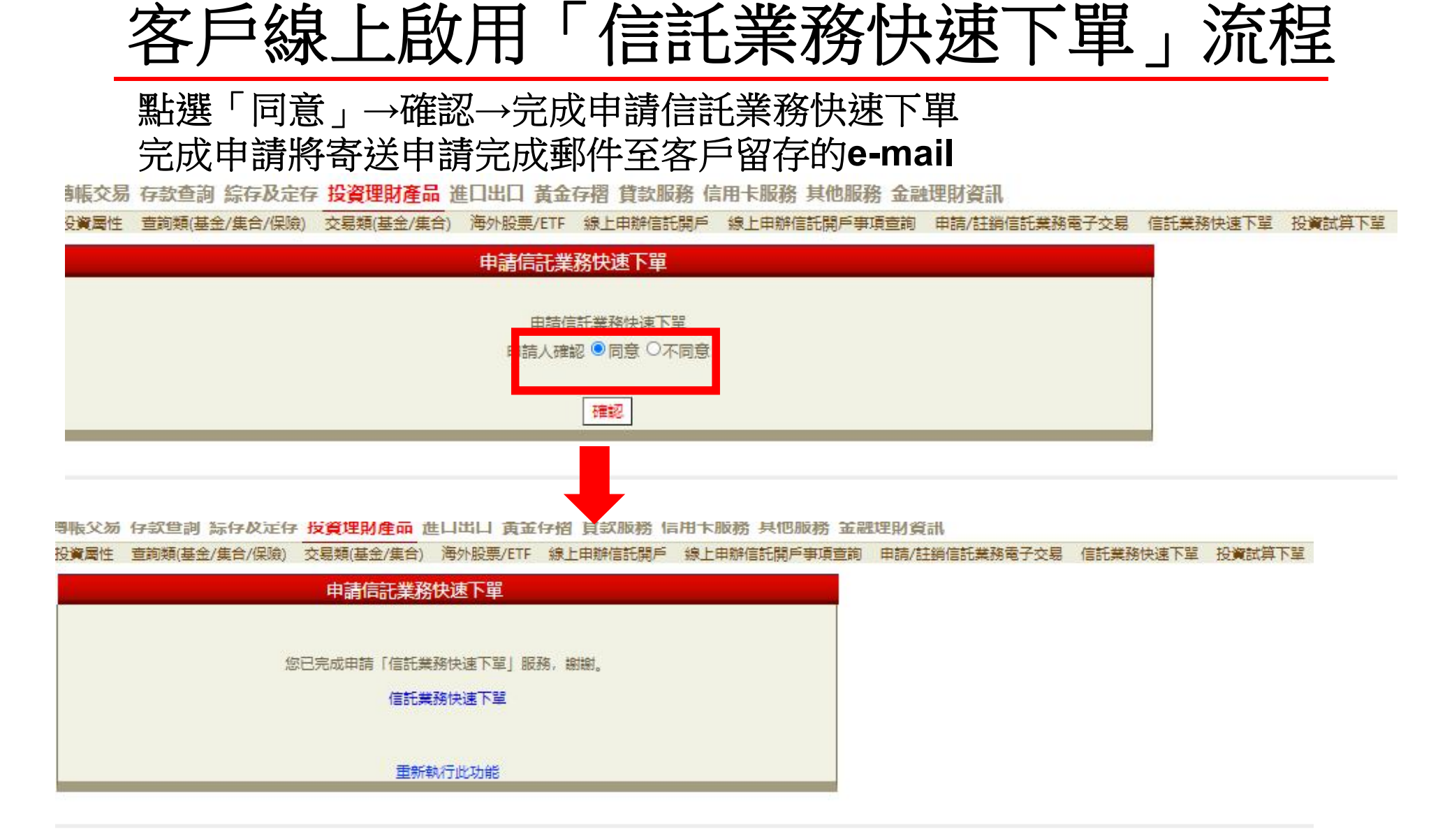

### **客戶線上註銷「信託業務快速下單」流程**

**登入網路銀行→點選「投資理財商品」→ 「申請/註銷信託業務電子交易 含信託業務快速下單」→選擇「註銷信託業務快速下單」**

[1] 家魂 存款查詢 綜存及定存 投資理財產品 進口出口 黃金存摺 貸款服務 信用卡服務 其他服務 金融理財資訊

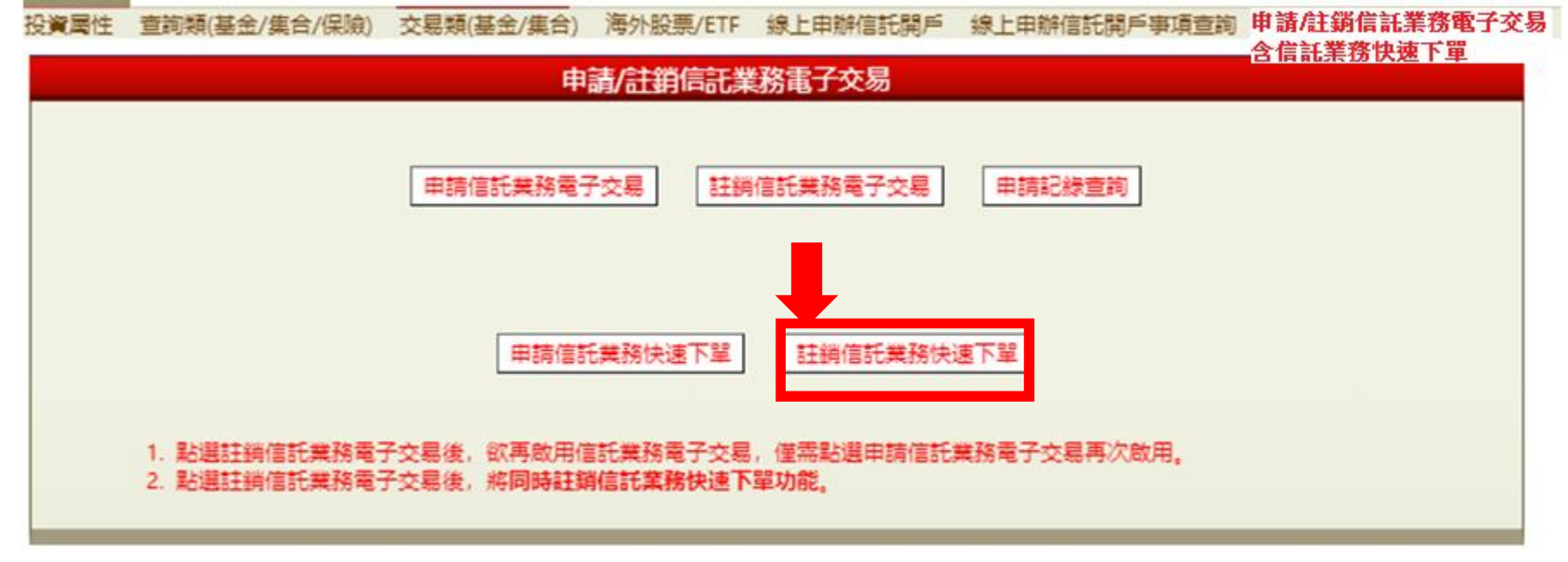

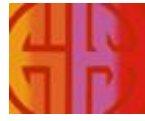

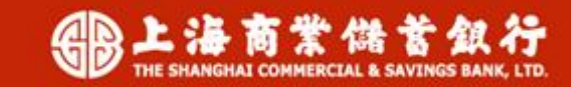

### **客戶線上註銷「信託業務快速下單」流程**

#### **點選「同意」→確認→完成註銷信託業務快速下單 完成註銷將寄送註銷完成郵件至客戶留存的e-mail**

台北時間 (TPE) 3021/5/31 15:35:38

轉帳交易 存款查詢 綜存及定存 投資理財產品 進口出口 黃金存摺 貸款服務 信用卡服務 其他服務 金融理財資訊

报資屬性 查詢類(基金/集合/保險) 交易類(基金/集合) 海外股票/ETF 線上申辦信託開戶 線上申辦信託開戶事項查詢 申請/註銷信託業務電子交易 信託業務快速下

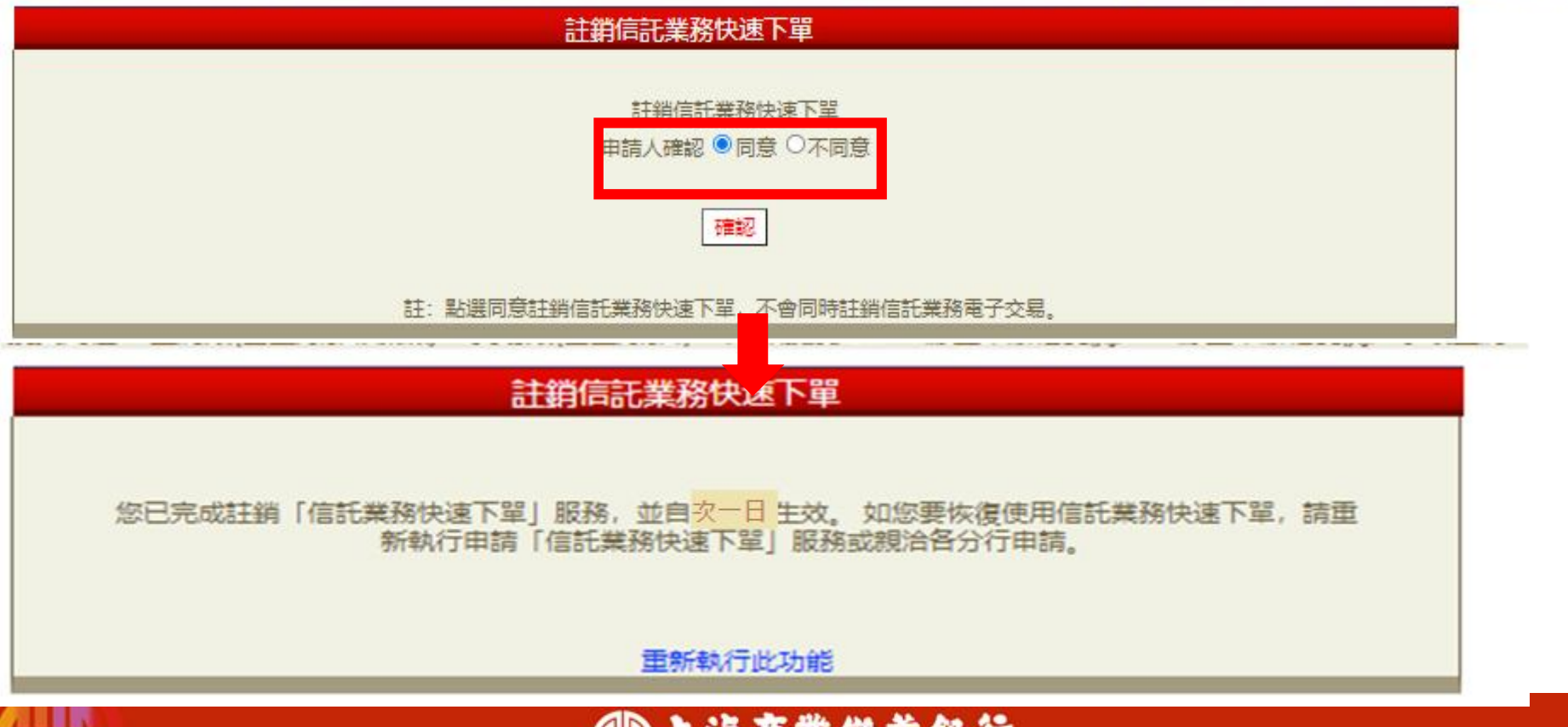

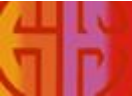

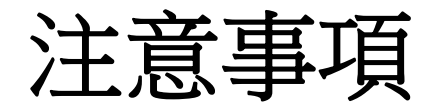

**客戶於線上申請與註銷「信託業務快速下單」均為次一日生效 理財RM於次一日才能透過Portal傳送標的給客戶。 例如:客戶110/6/15於網路銀行申請成功,理財RM於110/6/16才能透 過Portal/信託快速下單系統,傳送交易簡訊及E-mail給客戶。**

**※辦理本業務時,應注意所挑選傳送之投資標的與金額須依據客戶意 願,且符合客戶之投資需求。**

**更多「信託業務快速下單」業務說明,請參閱Notes文件閱覽區/財富 管理部/信託業務快速下單專區。**

#### **以上報告完畢**

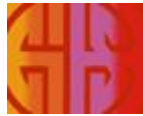

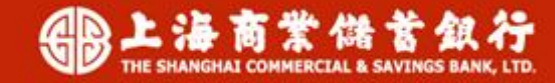